# **TapToTalk iPhone/iPad App – User Guide**

#### **Introduction**

The TapToTalk iPhone/iPad App is an application that your child can use to play TapToTalk on an iPhone<sup>®</sup>, iPod touch<sup>®</sup> or iPad™. You can download it from the App Store<sup>SM</sup> for free. As a TapToTalk Designer subscriber, you can publish to this app as part of your subscription. Once published, you can:

- Download the albums over the Internet to your device over WiFi or your cellular network. This is the easiest method.
- Copy the published albums directly to your device through iTunes. This is useful when WiFi or 3G is not available.

Once downloaded, the device does not need to be connected to the Internet to use your albums until you change them.

The TapToTalk iPhone/iPad App plays the same albums as the Nintendo, Android, Nook, Kindle and Web Apps. You don't need to redesign the albums. They work exactly the same way.

### **Installing the iPhone/iPad App**

The TapToTalk iPhone/iPad App is a free app that you download from the App Store.

- You can access it directly fro[m http://www.itunes.com/app/taptotalk.](http://www.itunes.com/app/taptotalk) This will open up iTunes on your computer.
- If you are in iTunes, just search on "TapToTalk" in the App Store.
- If you are on your device, you can access the App Store and download it directly.

Once installed on your device, you will have the TapToTalk icon on your page of apps.

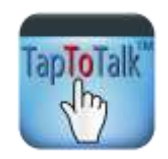

#### **The TapToTalk Starter Album**

Before you configure the TapToTalk App, it will open to a Starter Album. The Starter Album is the same as that in the Standard Album Library.

If you wish to obtain additional free content configure your TapToTalk with the TapToTalk ID/Password of **5011772433/tap2talk**. You will not use that ID and Password, if you are a TapToTalk Designer subscriber.

#### **Navigating Albums in the iPhone/iPad App**

As with the other TapToTalk Apps, you tap a picture on your device and it talks! The picture you last tapped, becomes the larger picture in the top part of the device.

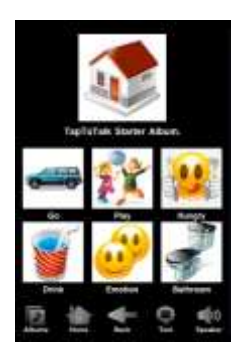

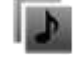

**Albums** – Tap to return to the list of Albums on your device

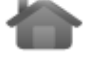

**Home** – Tap to return to the top of the Album

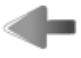

**Back** – Tap to go back to the previous picture or level

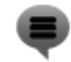

**Text** – Tap to toggle text on and off (this can be disabled in TapToTalk Properties)

**Sound** – Tap to toggle sound on and off (this can be disabled in TapToTalk Properties)

#### **Configuring your iPhone and iPad App**

To download your published Albums to your iPhone, iPod touch or iPad using WiFi or 3G, you must add the **10 digit** TapToTalk ID and Password on the TapToTalk Settings page on your device.

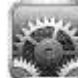

**Step 1:** Tap on the Settings icon on your device. It will open to the settings page:

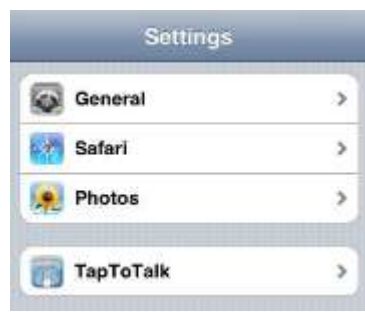

**Step 2:** Select the TapToTalk Application

**Step 3:** Enter your **10 digit** TapToTalk ID and Password.

- You can find these on the My TapToTalks page. Click on "TapToTalks" in the upper left hand corner of TapToTalk Designer.
- They are also displayed each time you publish albums.

**Step 4:** Turn Download Albums "On" if you would like your latest Albums to download automatically

• If you keep Download Albums "Off," your new albums will not download

**Step 5:** If you want to enable the autoscan feature of TapToTalk, set "Enable" to "On" in the Scanning Section. For more information about the scanning features of TapToTalk and how to use an external switch, please refer to the "Enabling Scanning on TapToTalk" guide in the online help.

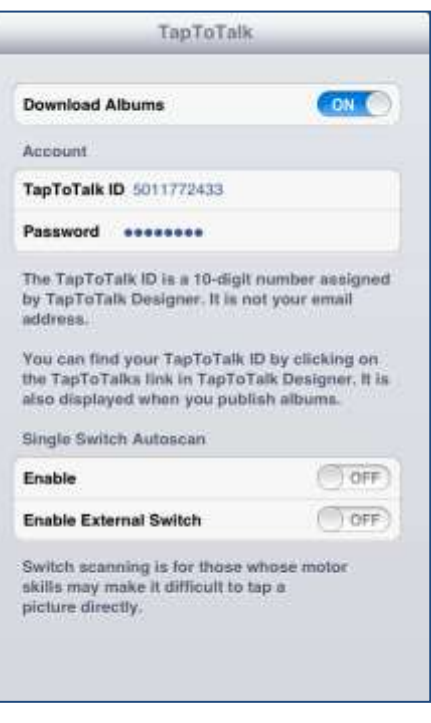

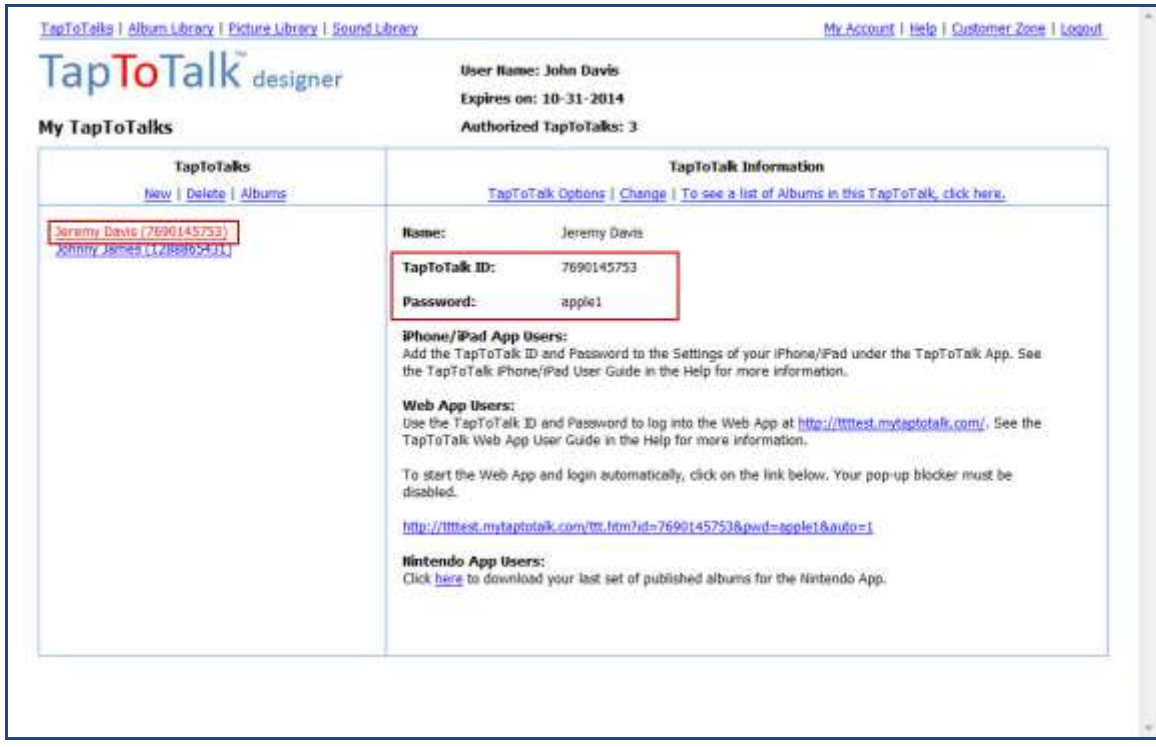

**Step 6:** Press the Home Button on your device

• The Home button is the round button at the bottom of your device

**Download the iMyAlbums.zip file to the TapToTalk App through iTunes**

If WiFi or 3G is not available, you can download your published albums to your device through iTunes. In order to use this method, you must have the following:

- USB cable supplied by Apple for your device.
- TapToTalk for iPhone and iPad Version 2.2 or above
- iTunes 10 or above
- iPhone or iPod touch with iOS 4.0 or above
- iPad with iOS 3.2 or above

**Step 1:** Publish the albums you want to download to your device. (See "Publishing Albums" in the online help.)

**Step 2:** In the "Publishing Wizard," select that you are going to download the albums "Through my computer using a USB cable."

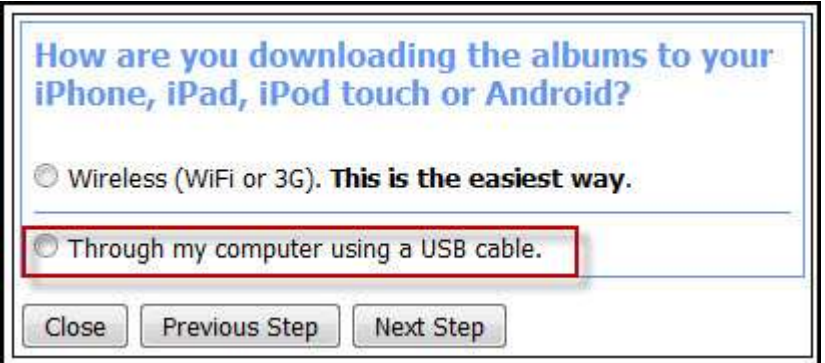

- Download iMyAlbums.zip will download to your computer as instructed.
- If your browser's download process has changed the file's name, rename it to iMyAlbums.zip.

**Step 3:** Connect your device to your computer with the USB cable supplied by Apple.

If iTunes does not start automatically, start iTunes.

**Step 5:** Go to the File Sharing section of your devices App page in iTunes. See the image on the next page. If you do not see this page, do the following:

Click on your device in the left hand panel of iTunes, under "Devices."

- When your device appears, in the main windows of iTunes, click on Apps. (Highlighted in red in the image.)
- If you do not see "File Sharing," scroll down on the Apps page in iTunes, until you do.

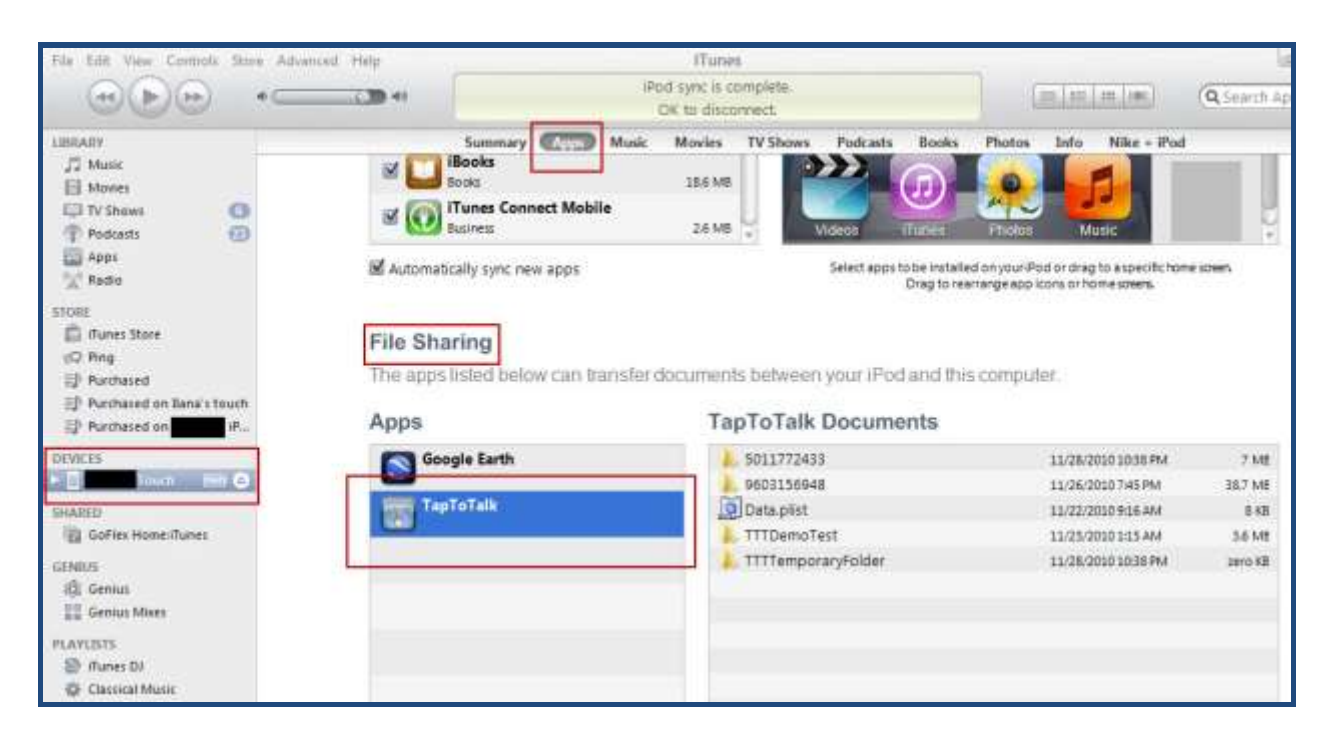

**Step 6:** Click on TapToTalk in the Apps section of File Sharing. The heading on the right will change to TapToTalk Documents as shown in the image above.

**Step 7:** Drag and Drop the iMyAlbums.zip file saved in Step 3 to the TapToTalk Documents panel.

- The file must be named **iMyAlbums.zip**. If your browser's download process renamed the file, you must change it.
- iTunes will automatically "sync" the file to your device. You will see it in the TapToTalk documents.

**Step 8:** Start the TapToTalk App. This will place it in the appropriate place.

### **Tips and Tricks**

- The App works in Portrait mode only on the iPhone and iPod touch. You can hold the iPad in any direction and TapToTalk will display properly.
- Albums usually download more quickly and reliably over WiFi.
- On occasion, your album download may fail due to connectivity issues. In those cases, you will get a message and your TapToTalk will open to the last set of successfully downloaded albums. To retry the download, just close the TapToTalk App and try again.
- If you delete your TapToTalk ID and Password from the settings, the TapToTalk App will display the Starter Album.
- If you use the manual download method and you have not configured your App, it will automatically be configured for the TapToTalk ID from which your albums were published.
- If you use the manual download method and you have configured your App, it will save the published albums to your TapToTalk ID, regardless of which TapToTalk Designer account it was published from.